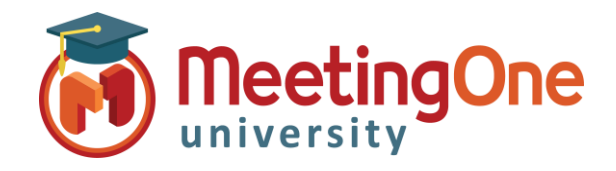

## Adobe Connect Room Controls

## Audio options in Adobe Connect

Use the below information to setup appropriate Audio settings for your Adobe Connect room.

- 1. Click the **Audio** drop down menu
- 2. Click **Audio Conference Settings**
- 3. Choose your preferred **Audio Conference Settings**

**Telephony Options:** (Check this to enable Audio)

- A. **Using Phone**
- **ig Phone<br>a. <mark>Broadcast Telephony audio</mark> (**Always selected recommended)
	- b. **Provide Dial-in details to participants** 
		- Hosts/Participants dial the access number and/or room number to join
		- International Participants Can Dial Using a Local Access Number
		- Contact MeetingOne Support or visit www.meetingone.com for
		- International Access Numbers
		- Additional Steps for Identifying/Merging Numbers.
		- See "Token ID/Merge" Document
	- c. **Provide Dial-out option to participants**
		- Easiest for Direct Dialing
		- Hosts/Participants enter their Phone Number, then select "Join"
		- Hosts/Participants prompted to press "1" to enter the conference

**VoIP Options:** (Select these if you or your participants will be using VoIP audio for the conference)

- B. **Using Microphone (Computer/Device)**
	- a. **Allow participants to us microphones**
		- Best for Participants with No Phone Access
		- Completely Dependent on Internet Connectivity
		- See "Bandwidth Best Practices" Document for Using VoIP in
		- Adobe Connect Meetings

## **Start Audio Conference Settings**

- Start Audio Conference automatically with this meeting
- Show Start Audio Conference dialog when meeting starts

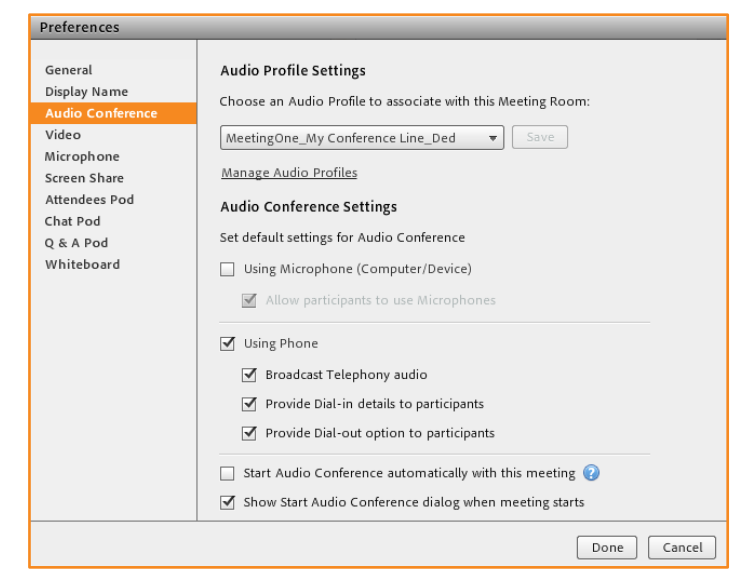

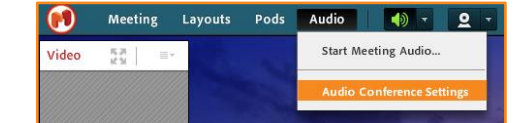